## Petit tutoriel (Accès à notre site et Astuces)

1. Se connecter sur le site de notre circonscription : [http://ienval-conde.etab.ac-lille.fr](http://ienval-conde.etab.ac-lille.fr/)

On arrive sur cette page avec les **différents onglets** « ACCUEIL, La CIRCONSCRIPTION, PÔLE ADMINISTRATIF, PÔLE PEDAGOGIQUE ET CALENDRIER »

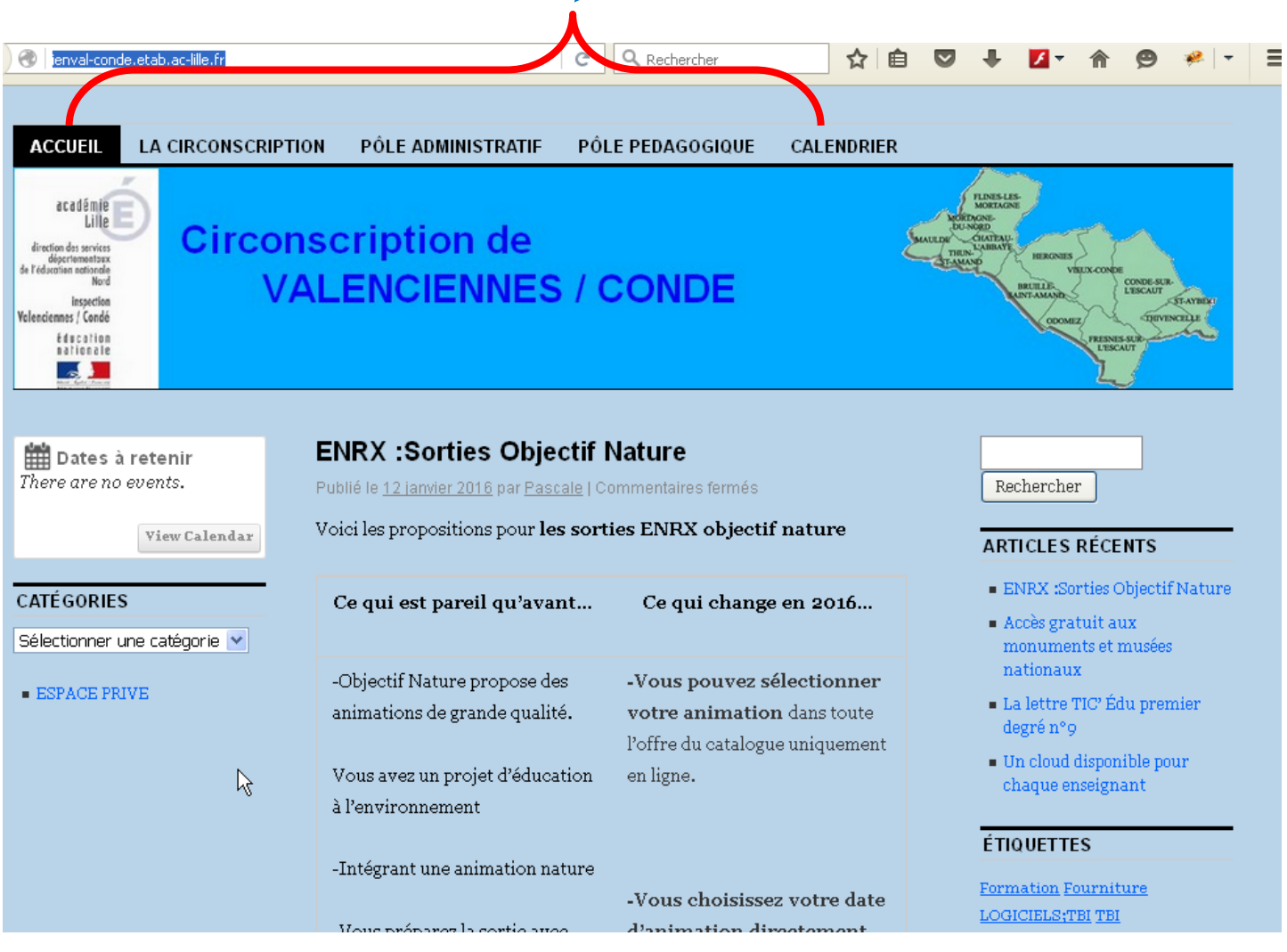

## Remarque :

A chaque fois, qu'un nouvel article est publié, il apparaîtra à l'accueil du site et « chassera » le précédent. Celui-ci se retrouvera en deuxième position.

Les articles les plus récents sont affichés à gauche de l'écran : on peut les consulter à nouveau en cliquant dessus.

## **ARTICLES RÉCENTS**

- · ENRX :Sorties Objectif Nature
- Accès gratuit aux monuments et musées nationaux
- $\blacksquare$  La lettre TIC' Édu premier degré n°9
- $\blacksquare$  Un cloud disponible pour chaque enseignant
- La rubrique « ETIQUETTES » permet de lire tous les articles concernant un thème.

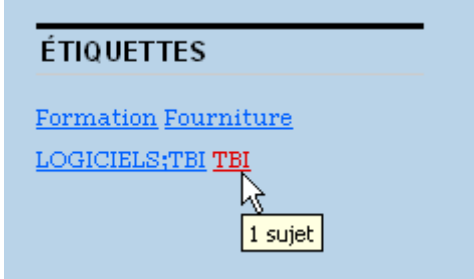

L'outil « Rechercher » est très utile. Il suffit en effet de saisir un mot. Ainsi, tous les articles relatifs au mot s'afficheront.

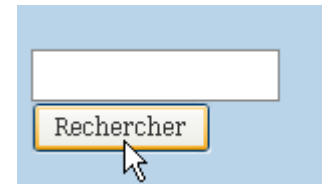

2. Chaque Directeur possède un espace réservé. Des documents y sont déposés par l'Equipe de Circonscription et sont disponibles **uniquement pour les Directeurs de notre circonscription.**

Pour y accéder, vous prenez l'onglet « PÔLE ADMINISTRATIF » puis,

« **Espace Protégé (Directeurs)** »

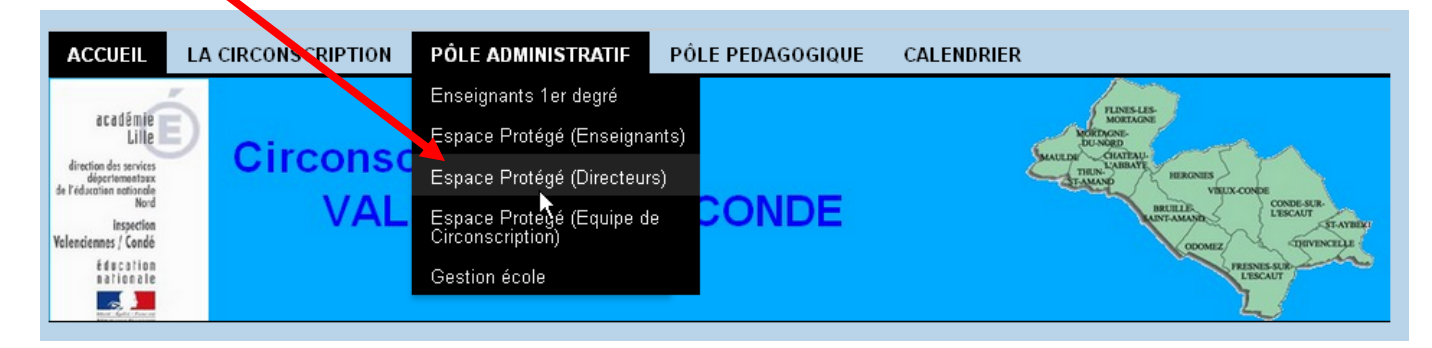

On arrive sur cette page où l'on vous demande de vous connecter à l'aide de **vos codes d'authentification** (qui sont les mêmes que ceux que vous utilisez pour accéder à EDULINE [\(http://eduline.ac-lille.fr\)](http://eduline.ac-lille.fr/)

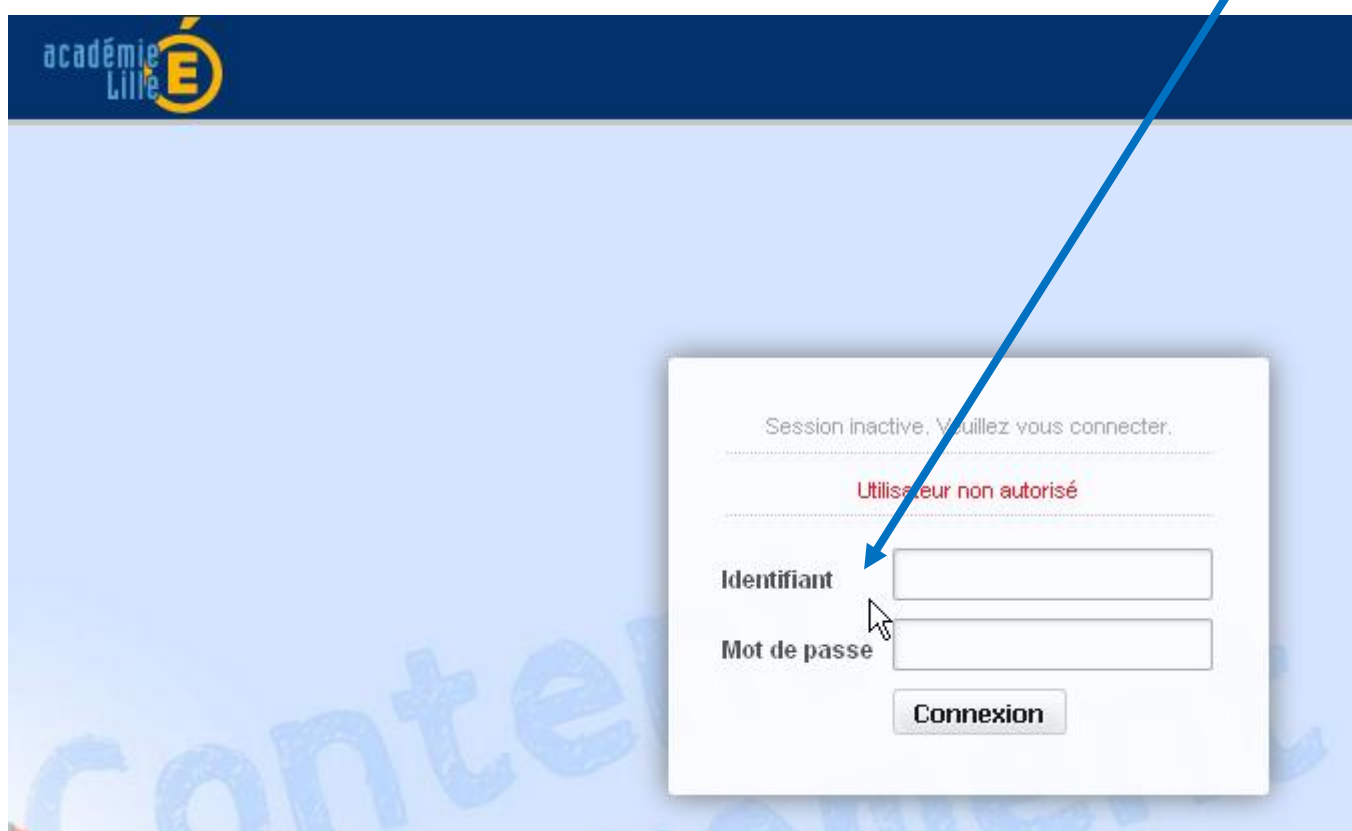

Dès que vous êtes authentifiés, vous avez « accès » à un ensemble de documents disponibles en téléchargement.

Pour récupérer un fichier, il suffira de cliquer sur **la flèche verte** se trouvant devant celui-ci. Une fenêtre s'ouvrira vous demandant si vous préférez l'ouvrir ou l'enregistrer.

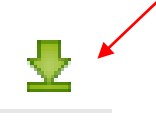

3. Enfin, de même, chaque enseignant de notre circonscription a un espace réservé. Des documents y sont déposés par l'Equipe de circonscription.

Pour y accéder, vous prenez l'onglet « PÔLE ADMINISTRATIF » puis,

## « **Espace Protégé (Enseignants)** »

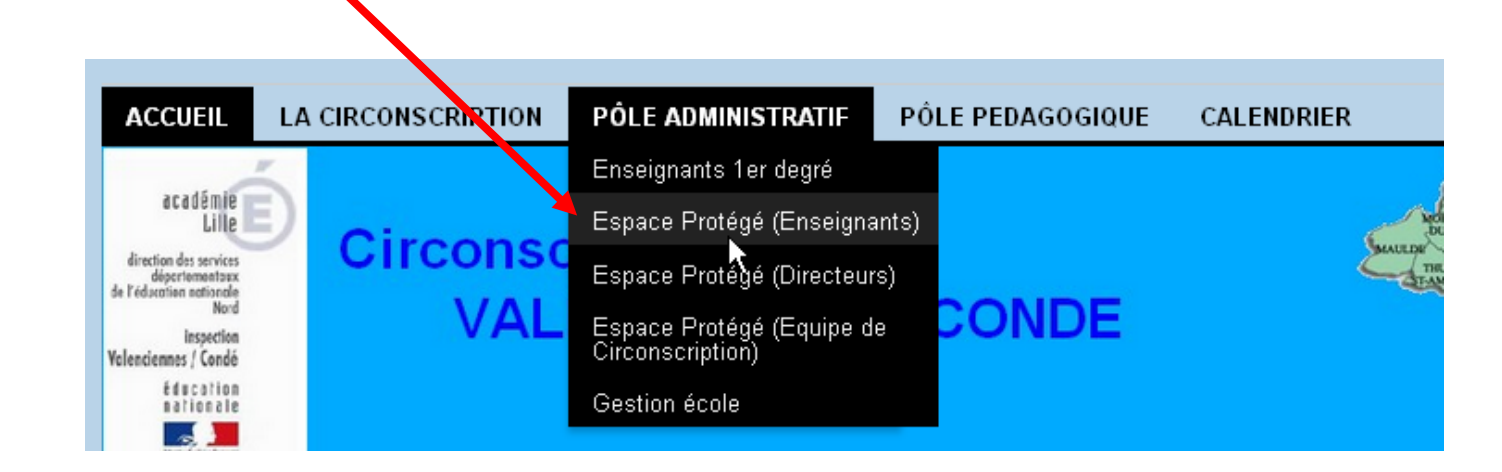

On arrive sur une fenêtre qui nous demande de nous authentifier (utiliser les mêmes codes d'accès que l'on utilise lorsque l'on va sur EDULINE).

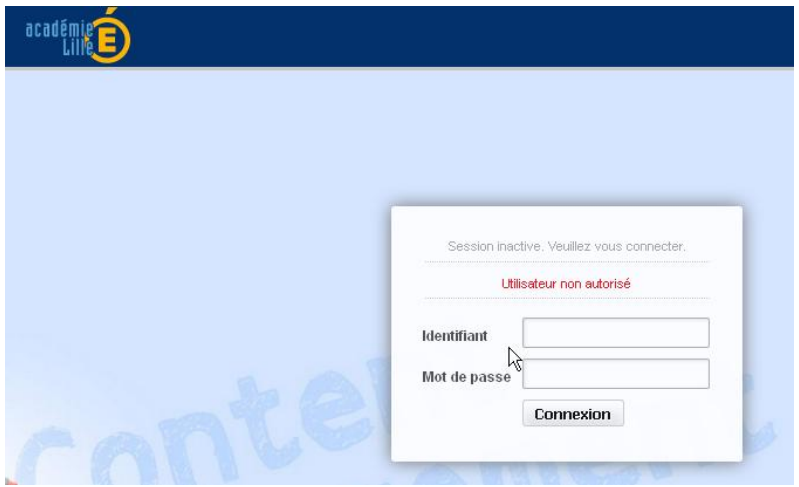

Pour télécharger un fichier, il suffira de cliquer sur **la petite flèche verte** se situant devant celui-ci.

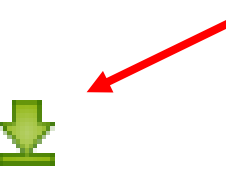